When logging in for the first time after the new MFA is in place, users will be asked to complete the Additional Security Verification Setup screen

The initial log in process has not changed.

Users will log in on the usual screen:

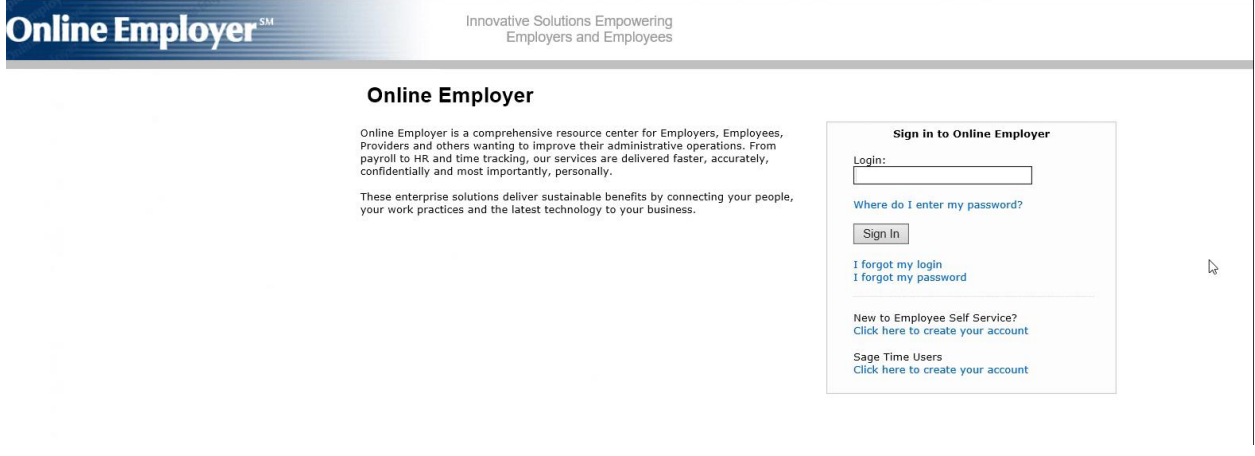

Once the user enters their username, they will be taken to the password screen. Please note that, with the new MFA, there is no longer a security image.

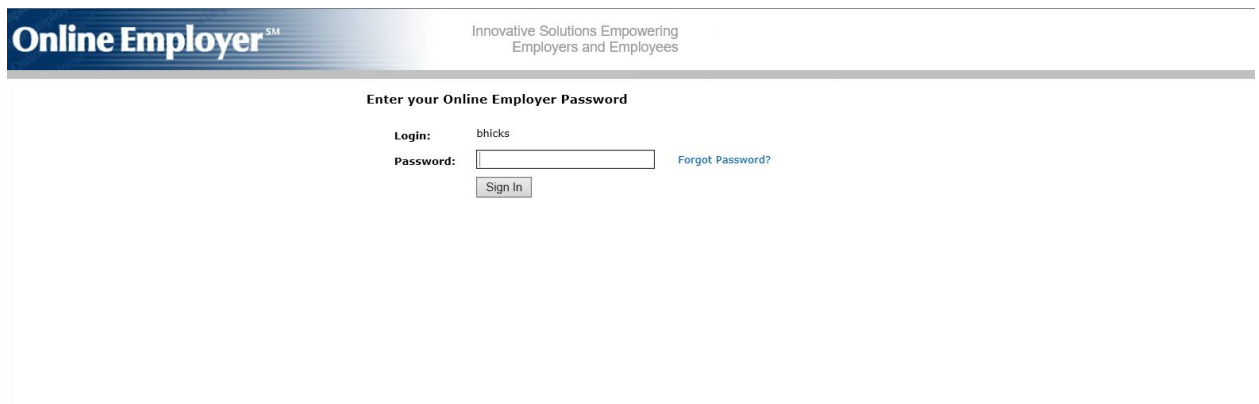

Once logged in, the user will be asked for the information to set up their account. This will include an email or mobile number or both (recommended). They will also need to choose a security question and answer.

The user should enter the information and then click the Sign Up button.

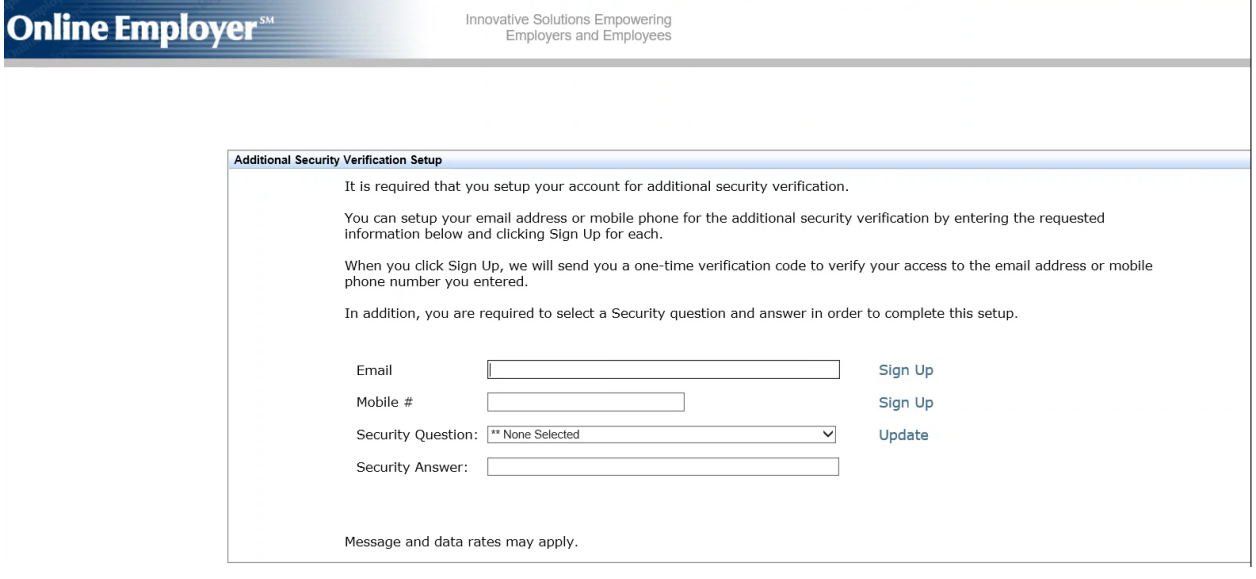

When the Sign Up button is clicked the user will be sent a Verification code through the method selected. The Verification code is entered and validated, and the user is returned to the Additional Security Verification Setup screen.

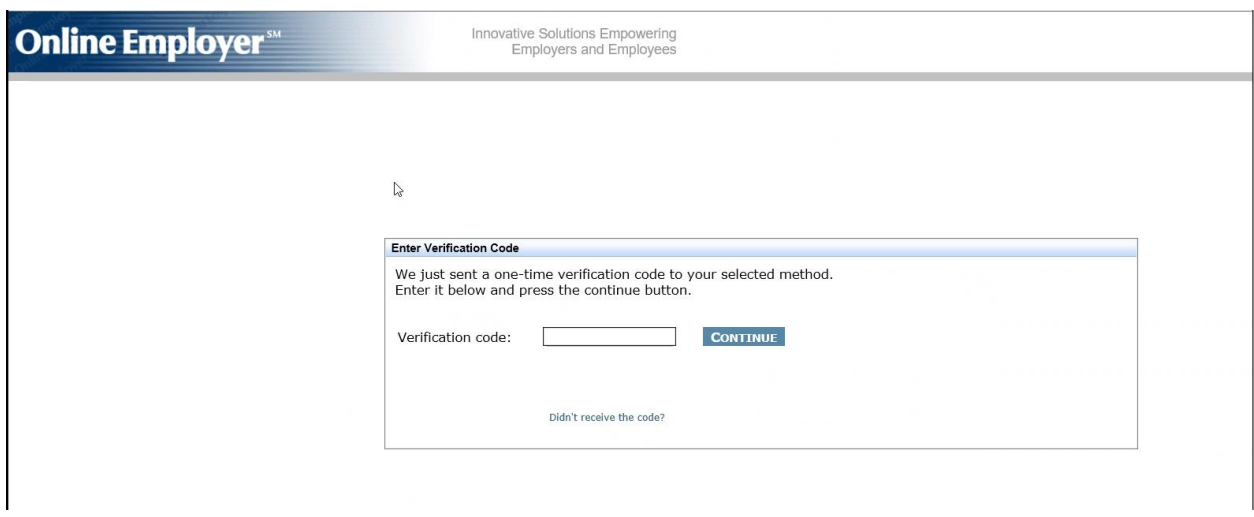

At this time, the user can choose to add a second method of delivery by clicking on the Sign Up button again. The code will be sent, upon validation, the user will again be sent back to the Additional Security Verification Setup screen.

The use of one or both delivery methods is the user's choice. We recommend that both methods be set up.

At the bottom of the screen, there is a field to enter a security question. This is a required field. Once this field has been populated and the user is satisfied with the method(s) of delivery they've chosen, click on the continue button.

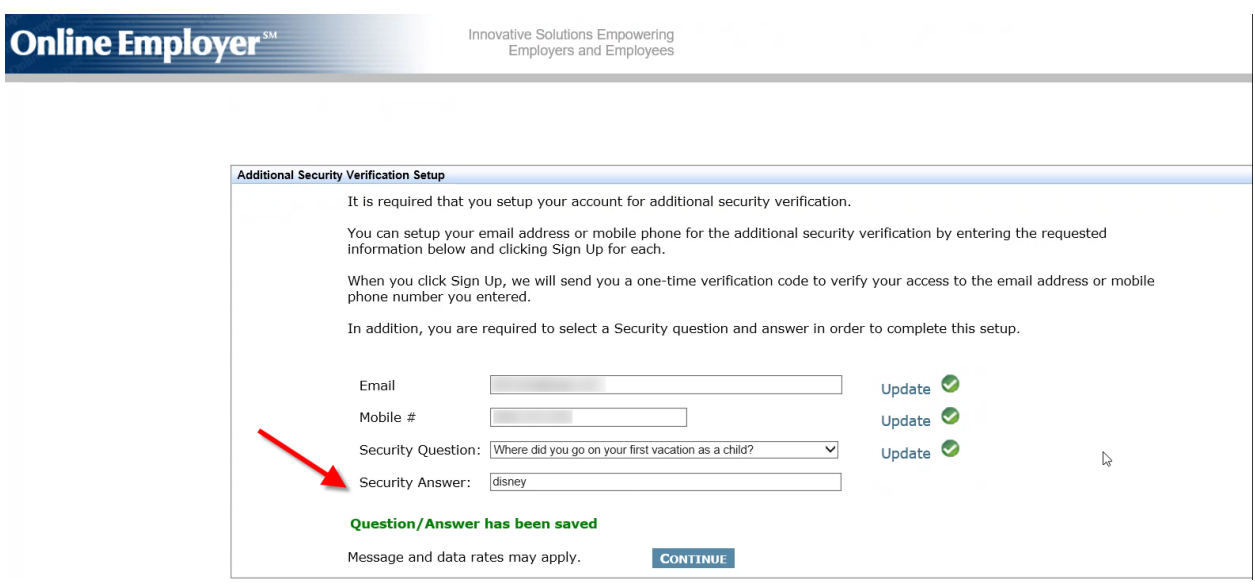

After the Continue button is clicked the user will be redirected back to the login screen. Entering their credentials brings them to the Additional Security Verification Setup screen.

NOTE: Once a method(s) of Verification code delivery has been chosen and validated, it cannot be disabled. Email addresses and mobile numbers can be changed on the My Profile page.

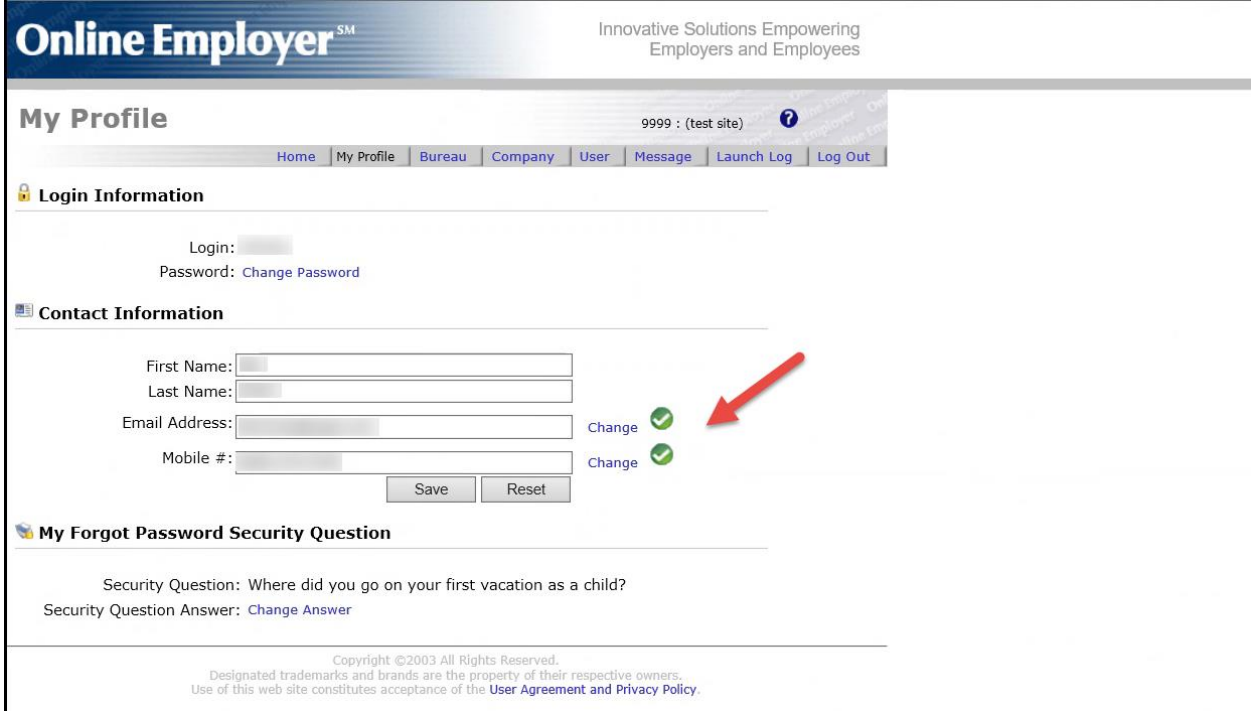

After the Continue button is clicked the user will be redirected to the login screen. Entering their credentials brings them to the Additional Security Verification Setup screen where they will be asked how they want their Verification code delivered.

At the bottom of the screen, to the right of Continue button is a check box that will allow the user to be 'remembered' for 14 days. After the 14 days, they will be prompted for another Verification code.

NOTE: If the user logs in from a different computer, changes IP addresses or browsers, etc., for security purposes, they will be asked for a Verification code even though the 14 days may not have expired.

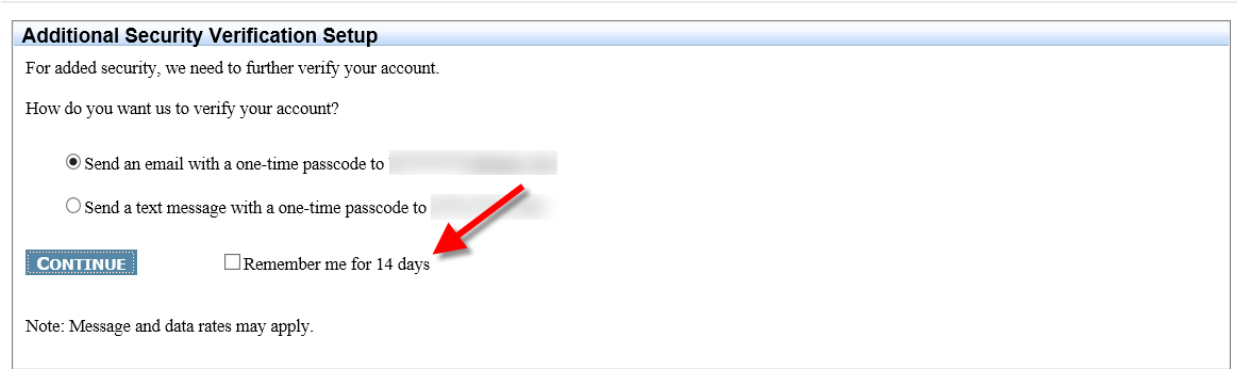

Emails will be directed to the chosen email address.

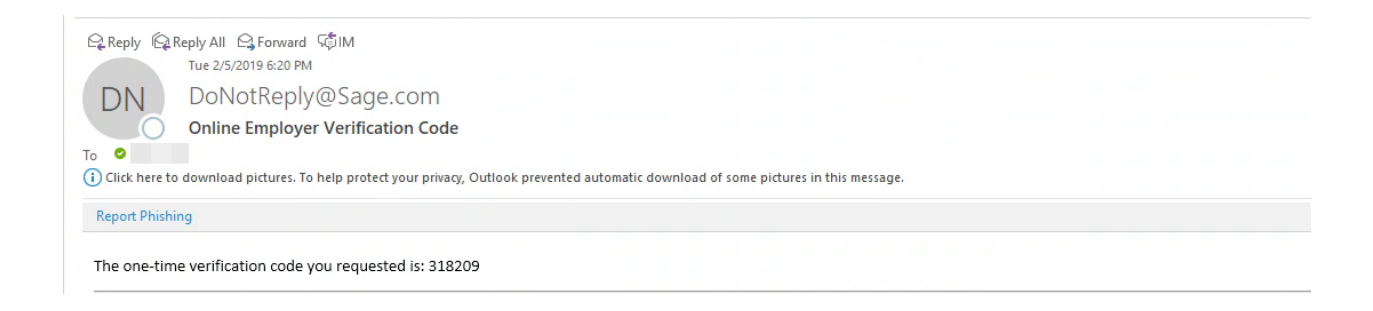

Text messages will be sent to the mobile number designated. Please be aware that message and data rates may apply.

The user will then need to enter the Verification code. Once validated they will be allowed access to the application.

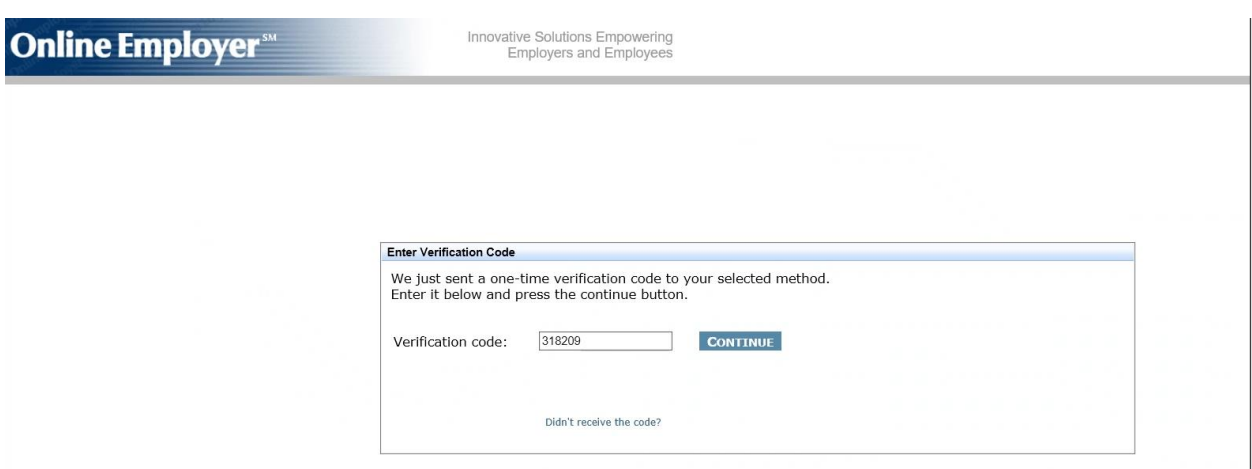